# АЛГОРИТМ ПРОХОЖДЕНИЯ ТЕСТИРОВАНИЯ

**Тестирование** - это модуль с перечнем запланированных для обязательного прохождения тестовых контролей: экзаменационных, промежуточных, контрольных по дисциплинам и пр. Доступ к ним вы получаете в строго отведенное время (настраивается преподавателем).

# **Порядок прохождения тестирования**

Чтобы перейти к тестированию выполните следующие действия:

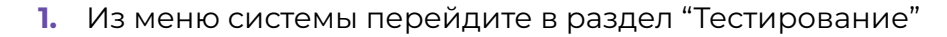

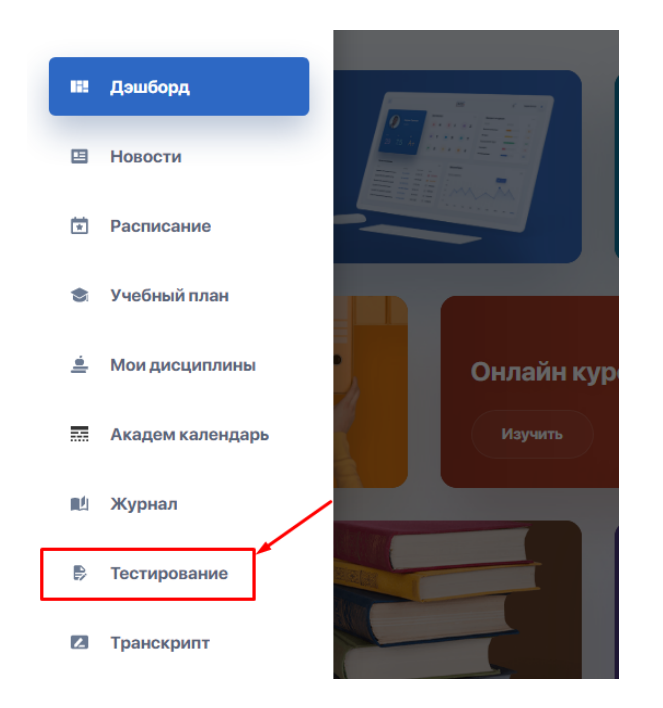

**2.** Ознакомьтесь со списком представленных тестов и контролей по вашим дисциплинам.

При помощи боковой панели фильтруйте контроли по их типам или текущему статусу (пройден / не пройден / в процессе / недоступен).

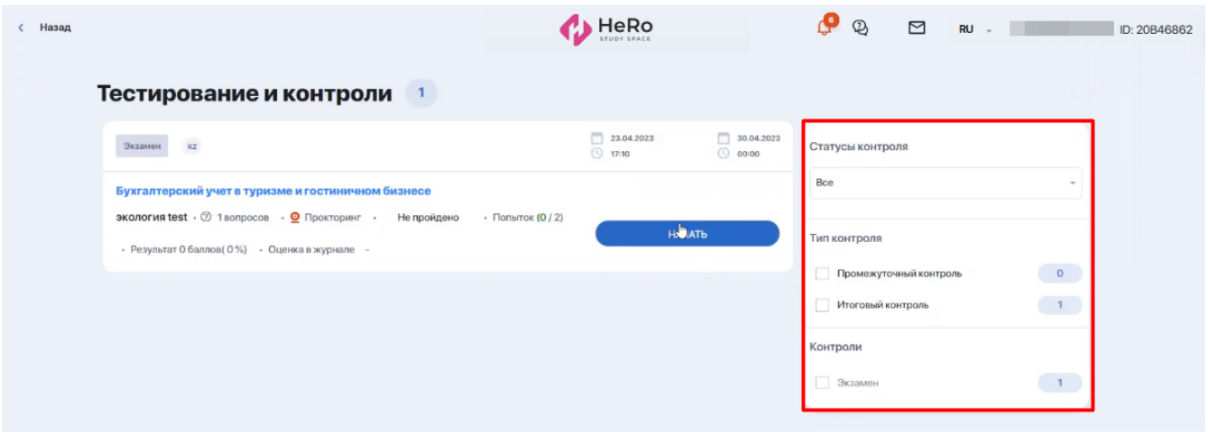

Если вы набрали нужный рейтинг допуска и были допущены к экзамену, у вас будет активна кнопка "Начать". В ином случае вы не сможете подключиться к экзамену по причине недопуска.

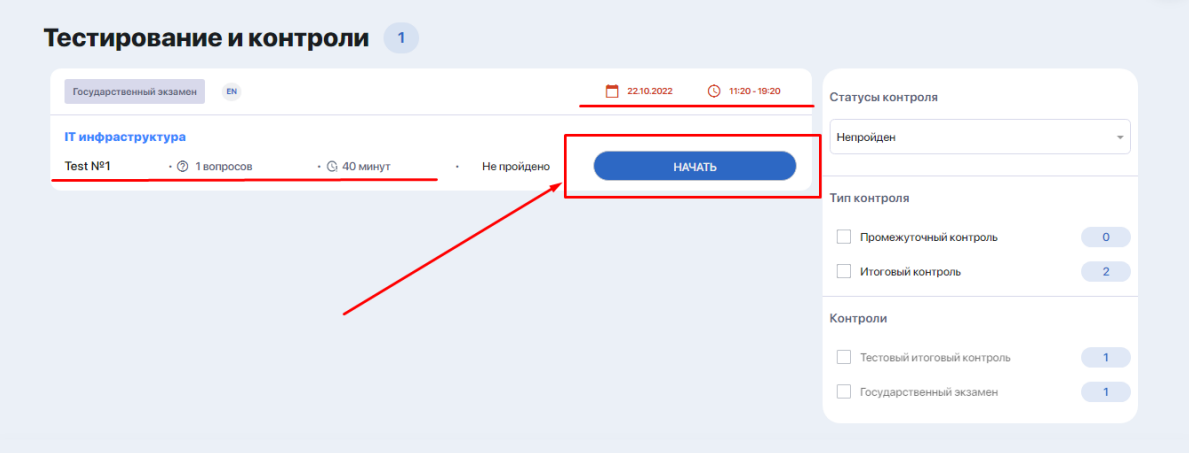

- **3.** Нажмите кнопку **"Начать"**, если готовы приступить к тесту. Если тестирование будет проходить с дистанционным контролем (прокторинг), перед запуском тестовых вопросов вам нужно [произвести](#page-4-0) ряд несложных настроек. После чего вы перейдете непосредственно к выполнению теста.
- **4.** Приступайте к прохождению тестирования. Рабочая область тестирования имеет следующий вид:

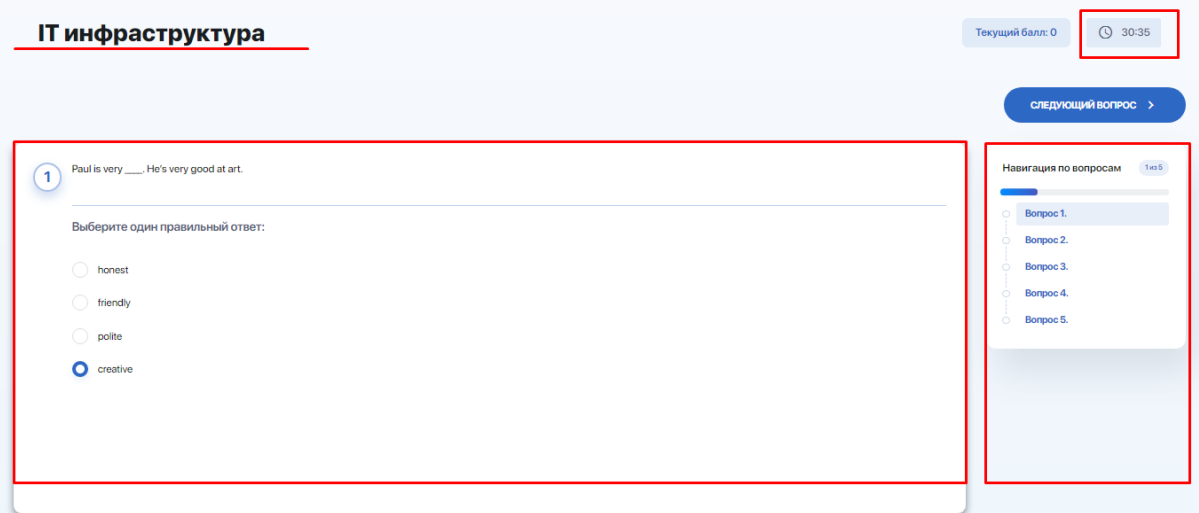

На активной странице теста отображается:

- название теста, который вы проходите;
- оставшееся время;
- блок с вопросом;
- варианты ответа (отображение зависит от типов вопросов);
- навигация по уже пройденным вопросам;
- текущий номер вопроса из общего количества;
- кнопка перехода к следующему вопросу.

Если экзамен предполагает письменные ответы в свободной форме, страница будет отображать задание и текстовый редактор под ним для ввода вашего ответа. Рекомендации о том, как пользоваться редактором, вы найдете [ниже.](#page-13-0)

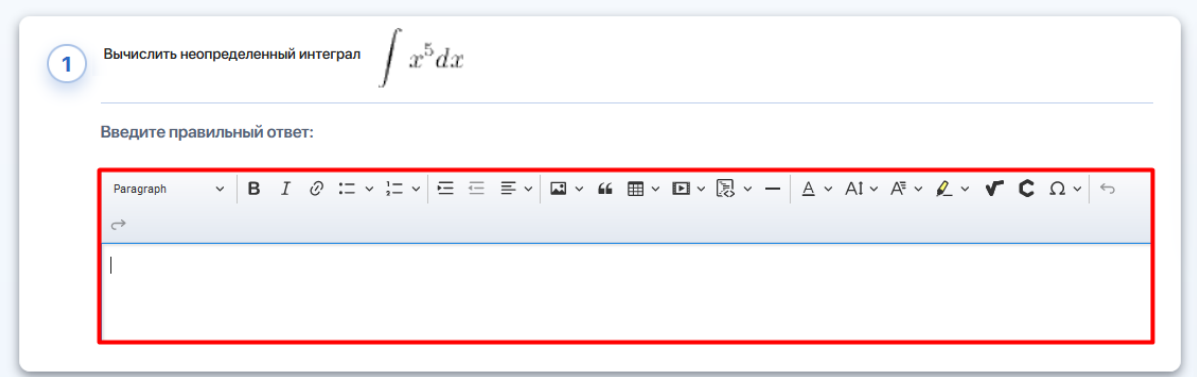

**5.** После ответа на последний вопрос теста вы увидите страницу с указанием итогового результата в процентном и/или бальном эквиваленте.

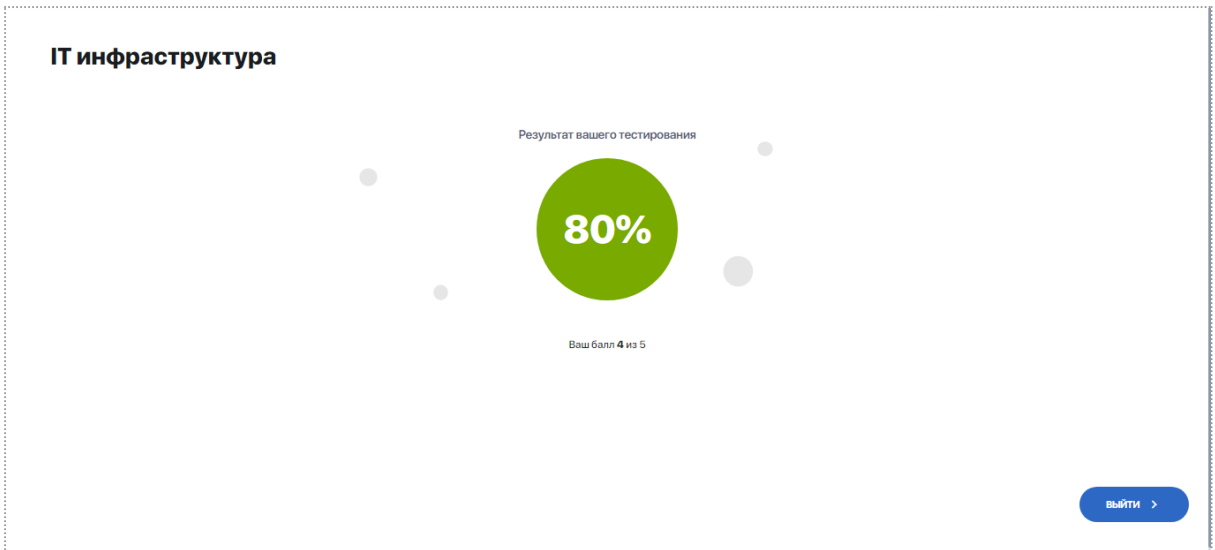

Нажмите на кнопку "Выйти" в правом нижнем углу экрана для выхода из режима тестирования.

### <span id="page-4-0"></span>**Прохождение тестирования с прокторингом**

Если в процессе тестирования будет задействована система прокторинга (система дистанционного контроля), вы увидите специальное указание в блоке описания к тесту.

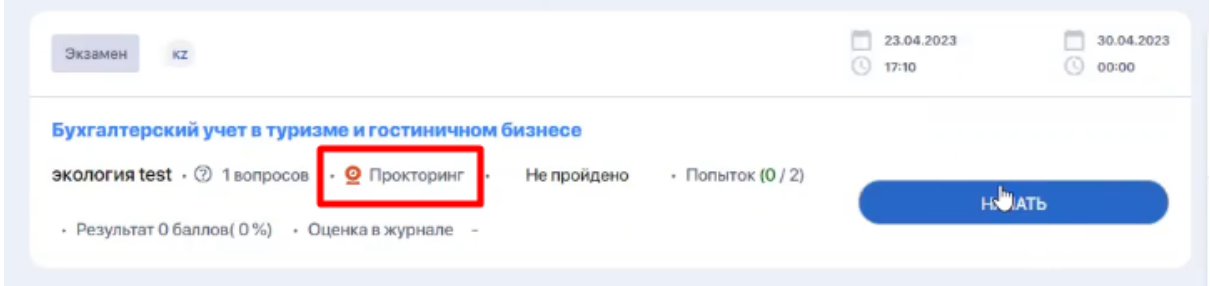

Вот что вам нужно сделать:

**1.** Нажмите кнопку "Начать". На экране появится окно с информацией по работе прокторинга. В частности здесь указано, какие действия и жесты вам запрещено совершать во время экзамена. Внимательно ознакомьтесь с данной инструкцией.

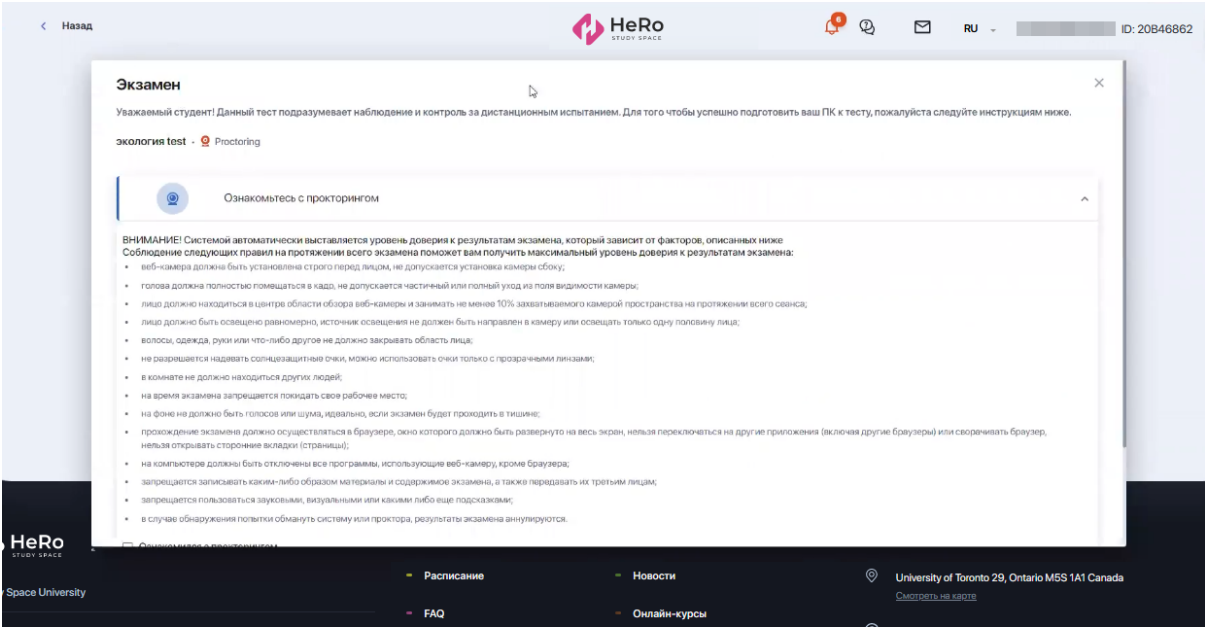

- **2.** Ниже под инструкцией поставьте галочку для подтверждения, что вы ознакомились с правилами прохождения экзамена.
- **3.** После этого на экране всплывет окошко с подсказкой, предлагающее установить расширение для прокторинга. Если данное расширение у вас уже установлено, кликните по кнопке "Все настроено". Если расширение не установлено, кликните на кнопку "Hero Study Space Proctoring".

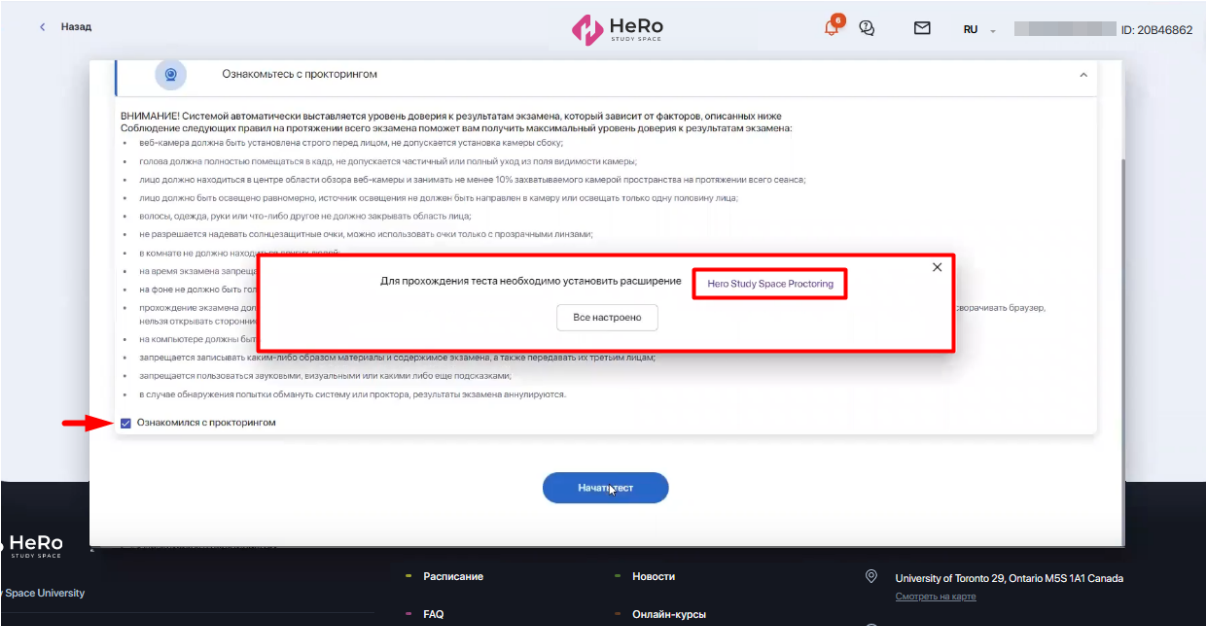

**4.** Если вы нажали "Все настроено" - перейдите к п.**7**. Если вы нажали "Hero Study Space Proctoring", система перенаправит вас на страницу данного расширения в интернет-магазине Chrome.

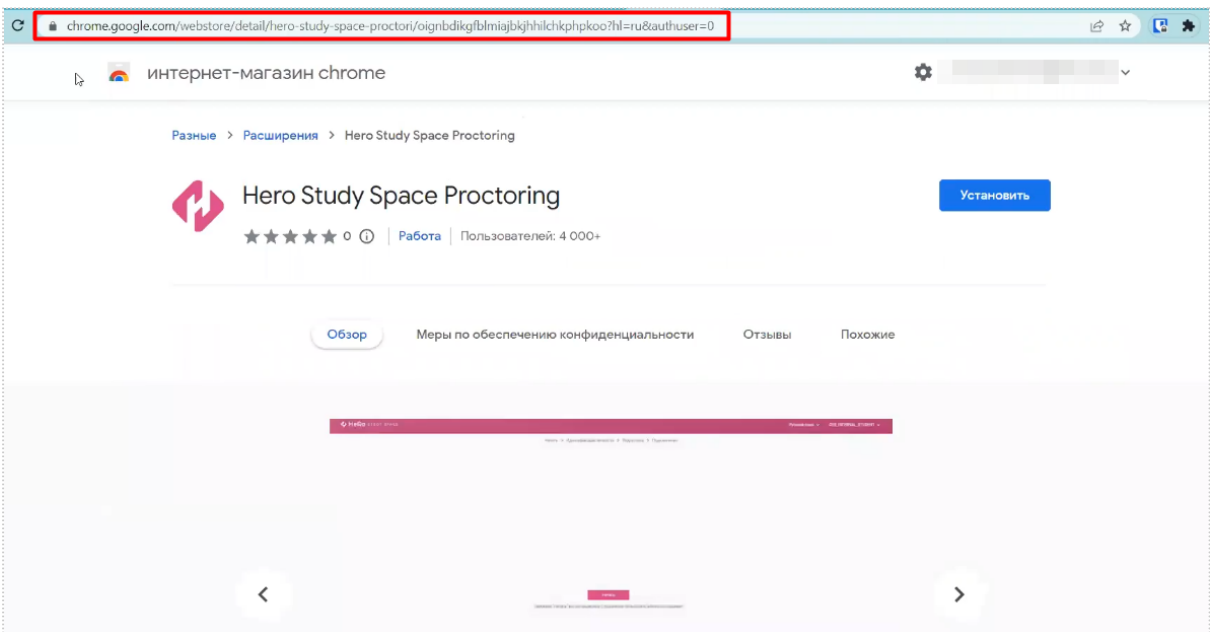

**5.** Установите данное расширение.

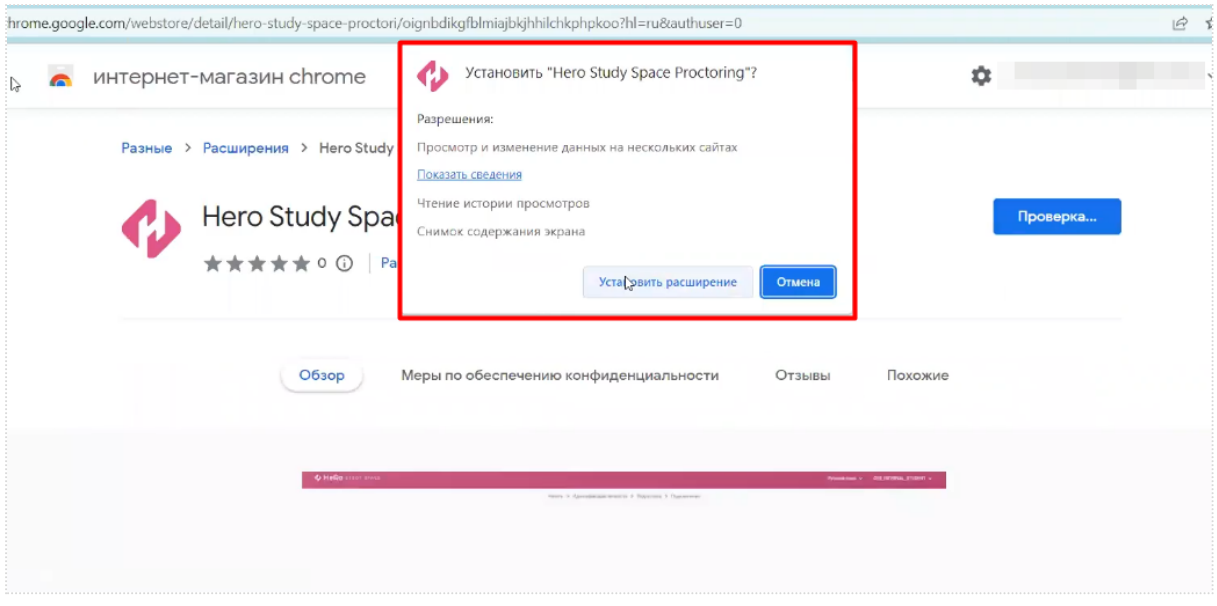

На экране должна появиться всплывающая подсказка, свидетельствующая об установке.

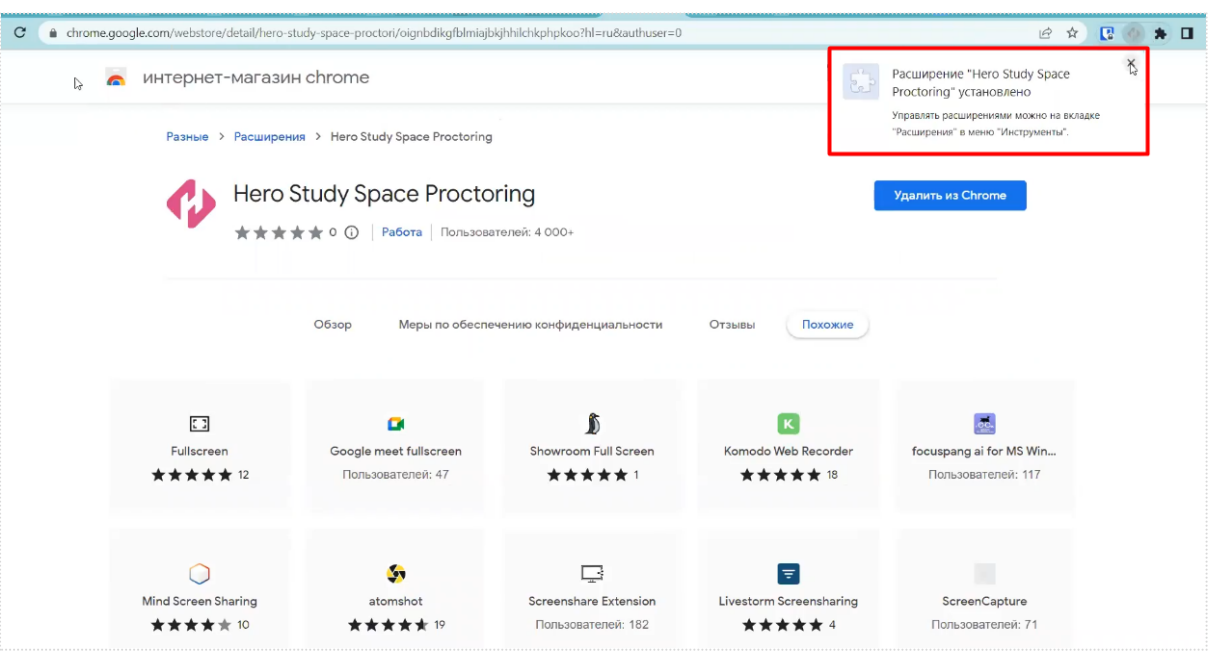

В дальнейшем расширение может скрываться в списке ваших расширений. Но при необходимости быстрого доступа его можно закрепить на панели.

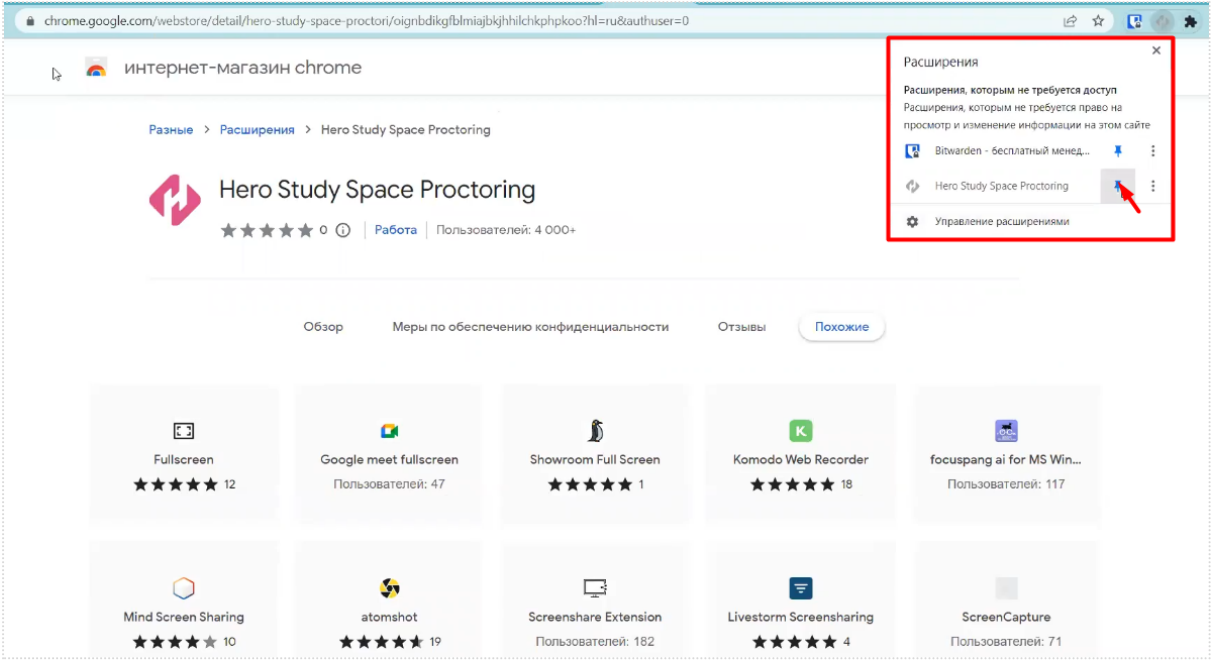

**6.** Теперь вернитесь на страницу теста и в окне с проверкой установки расширения кликните по кнопке "Все настроено".

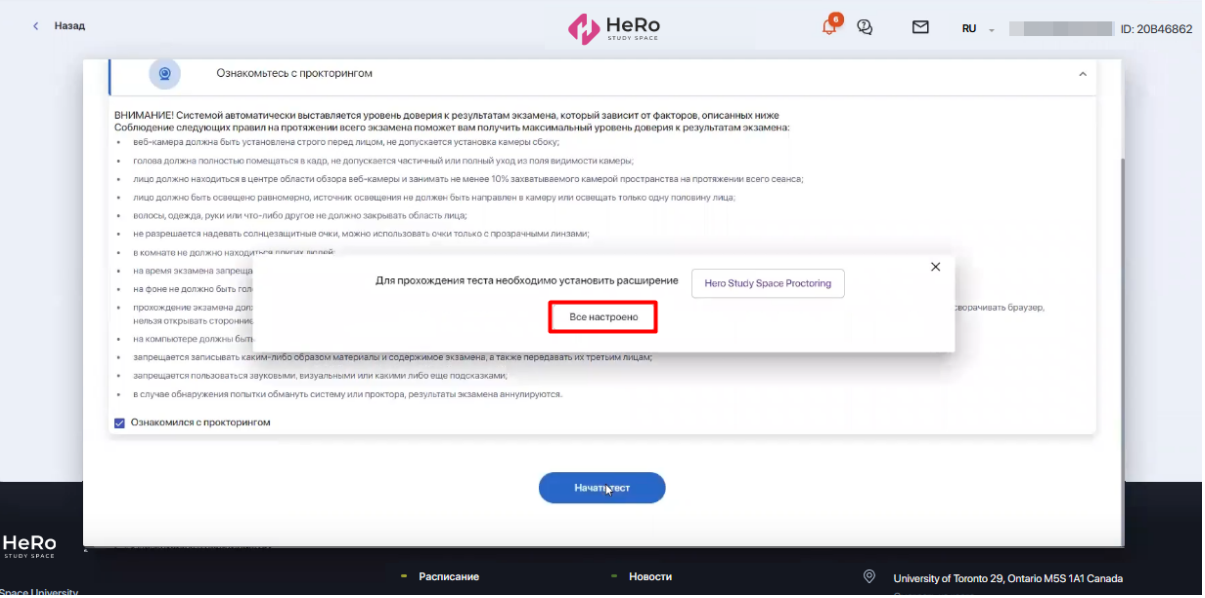

- **7.** После этого система перенаправит вас на страницу подключения https://oes. hero.study/
- **8.** На странице подключения нажмите "Начать", чтобы приступить к проверке вашего устройства и идентификации.

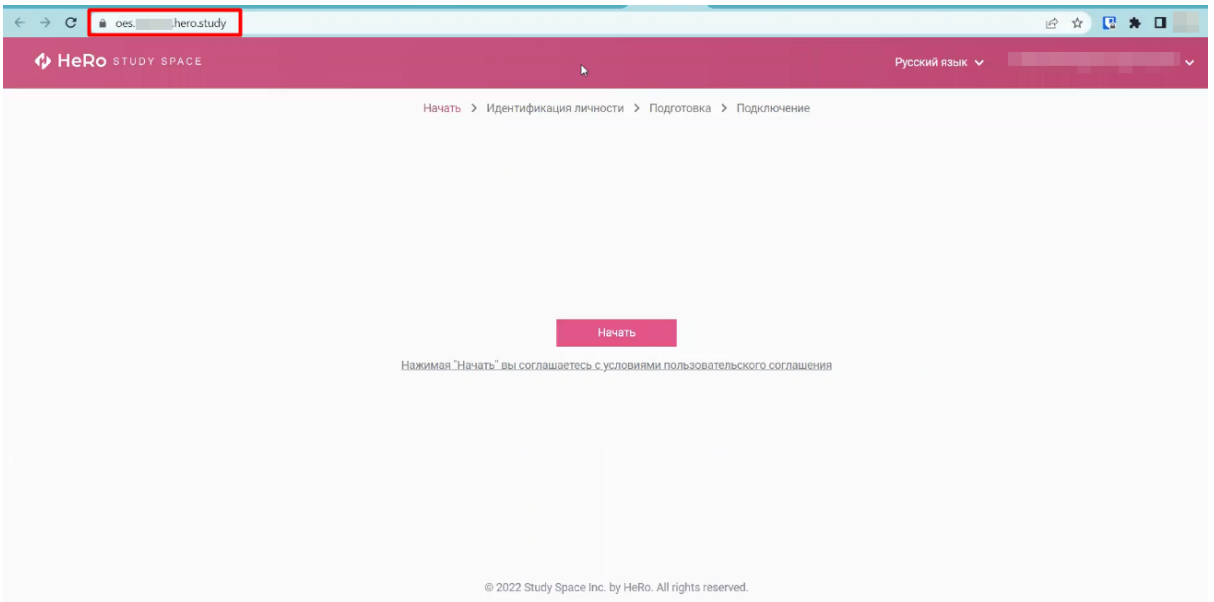

**9.** Нажмите "Проверить", чтобы запустить автоматическую проверку вашего устройства.

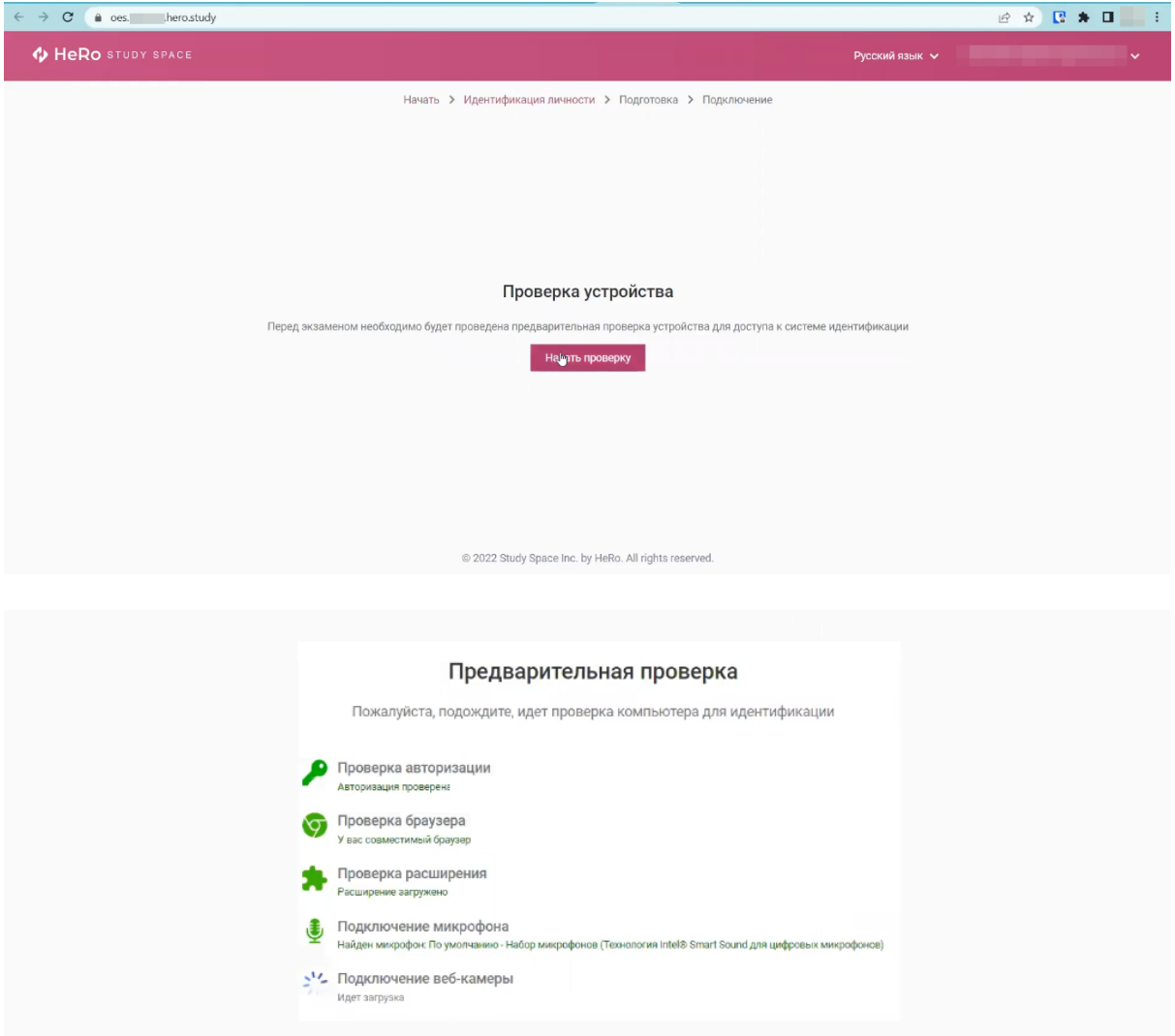

**10.** Если вы впервые запускаете расширение "Hero Study Space Proctoring", сверху перед адресной строкой у вас по клику откроются настройки с разрешением дать доступ к камере и микрофону. Вам нужно согласиться, иначе проверка будет пройдена неуспешно.

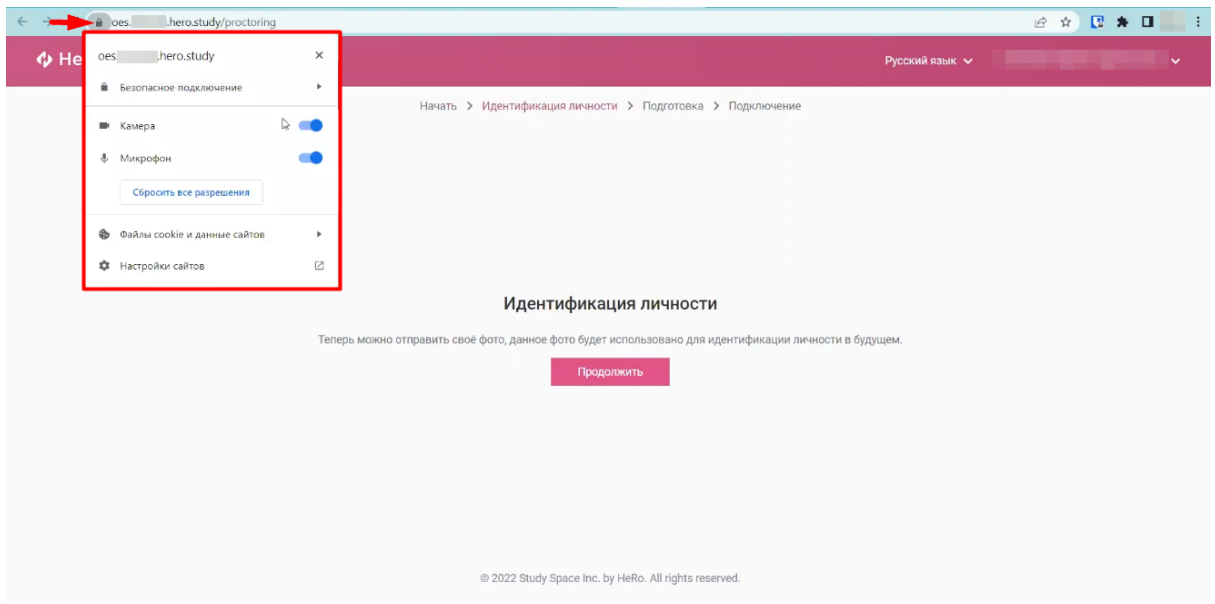

**11.** Теперь на экране "Идентификация личности" нажмите "Продолжить". После этого система начнет вас снимать.

Вам нужно поместить лицо в центр экрана и сделать снимок, соблюдая указанные правила предоставления системе ваших персональных данных.

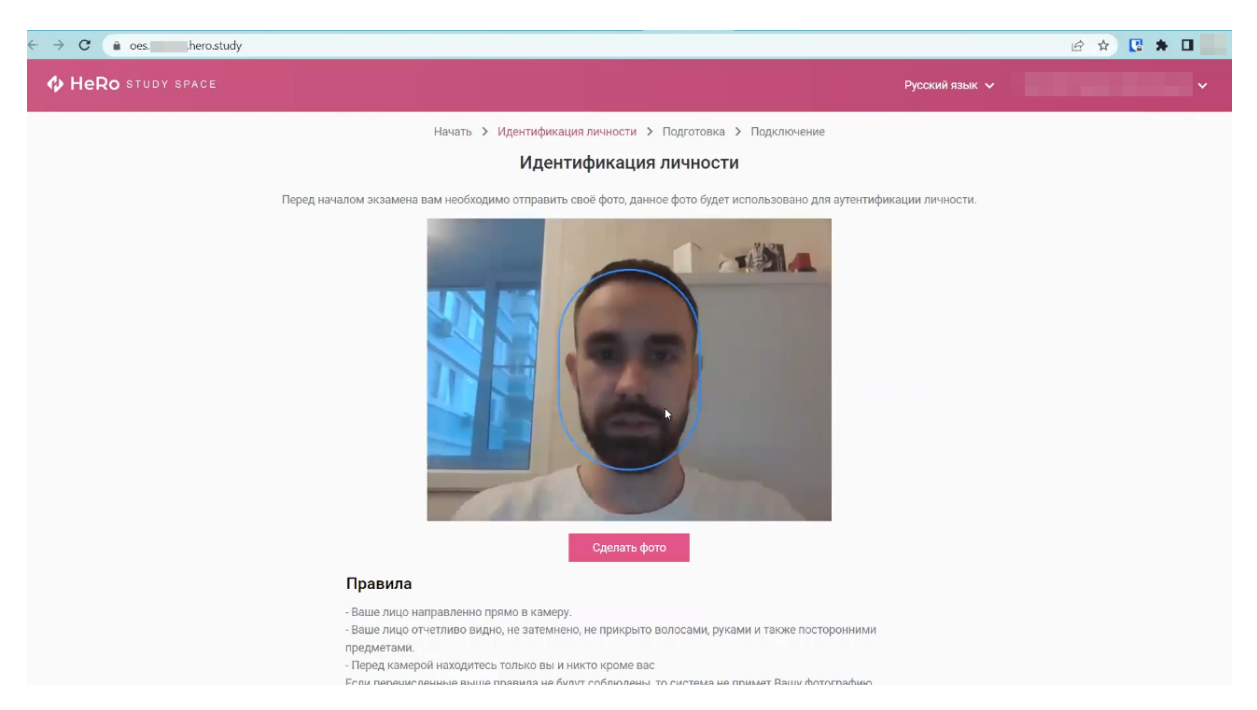

Если снимок не удался, вы можете сделать повторный, откатив действие по кнопке "Назад". Если снимок вас удовлетворяет, нажмите "Отправить".

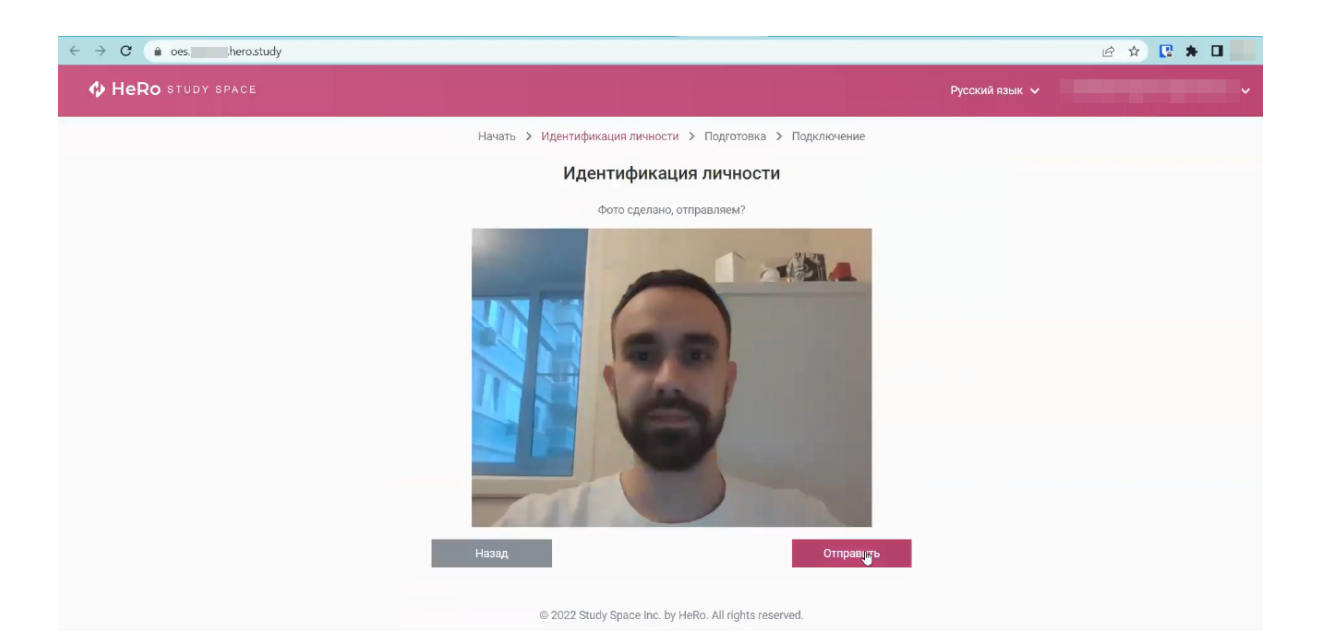

**12.** Дождитесь подключения к серверу прокторинга и всплывающего окна, где на выбор предложено 3 варианта демонстрации экрана. По умолчанию здесь будет выставлено положение "Весь экран". Оно же и является единственным допустимым, чтобы приложение прокторинга могло фиксировать все, что происходит на экране.

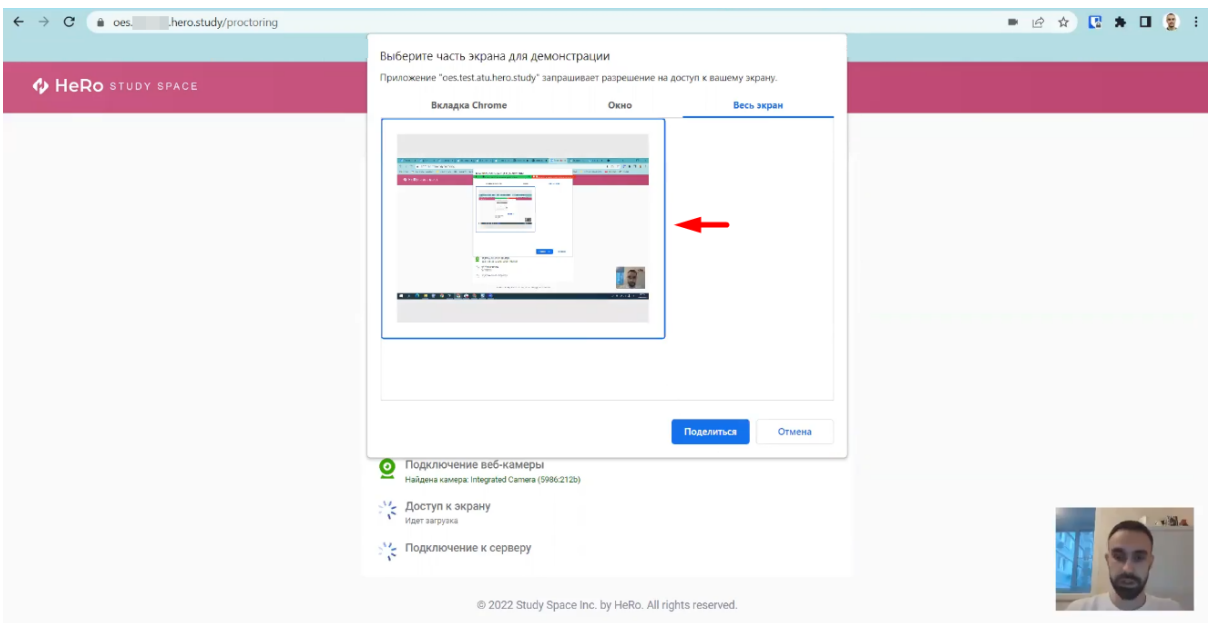

Кликните на миниатюру вашего экрана и нажмите "Поделиться", чтобы дать приложению доступ к нему. Как только система запустит короткое подключение к серверу и откроет страницу с тестом, вы тут же можете приступать к его прохождению.

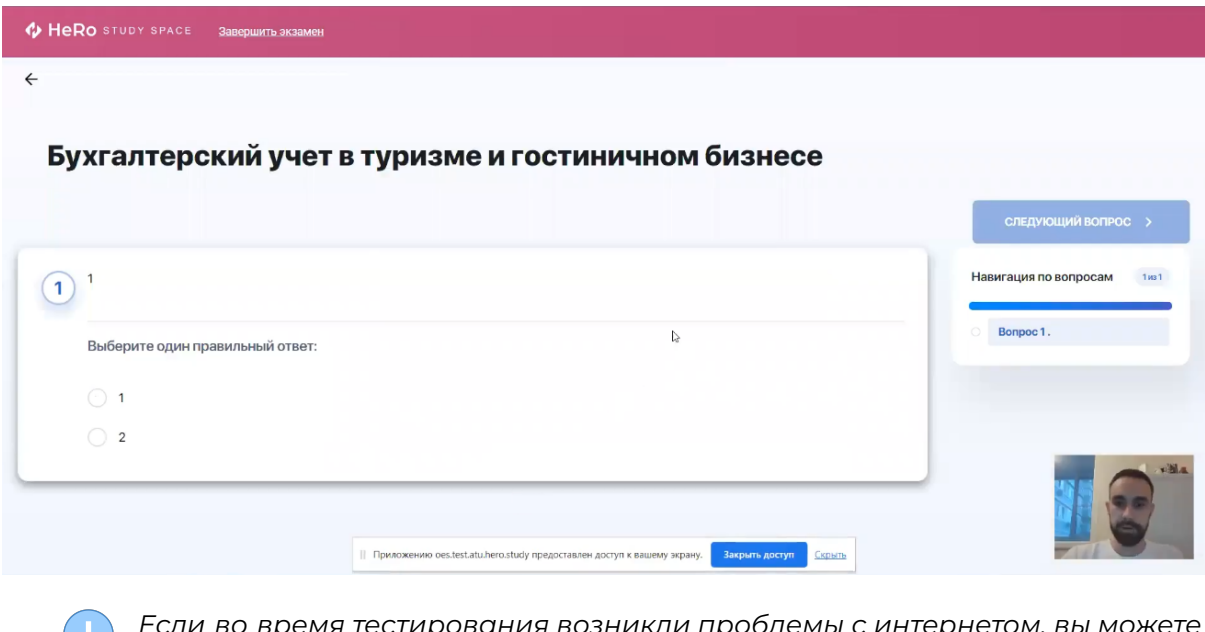

*Если во время тестирования возникли проблемы с интернетом, вы можете продолжить тестирование, как только интернет соединение возобновится. Для этого нажмите "Повторить попытку".*

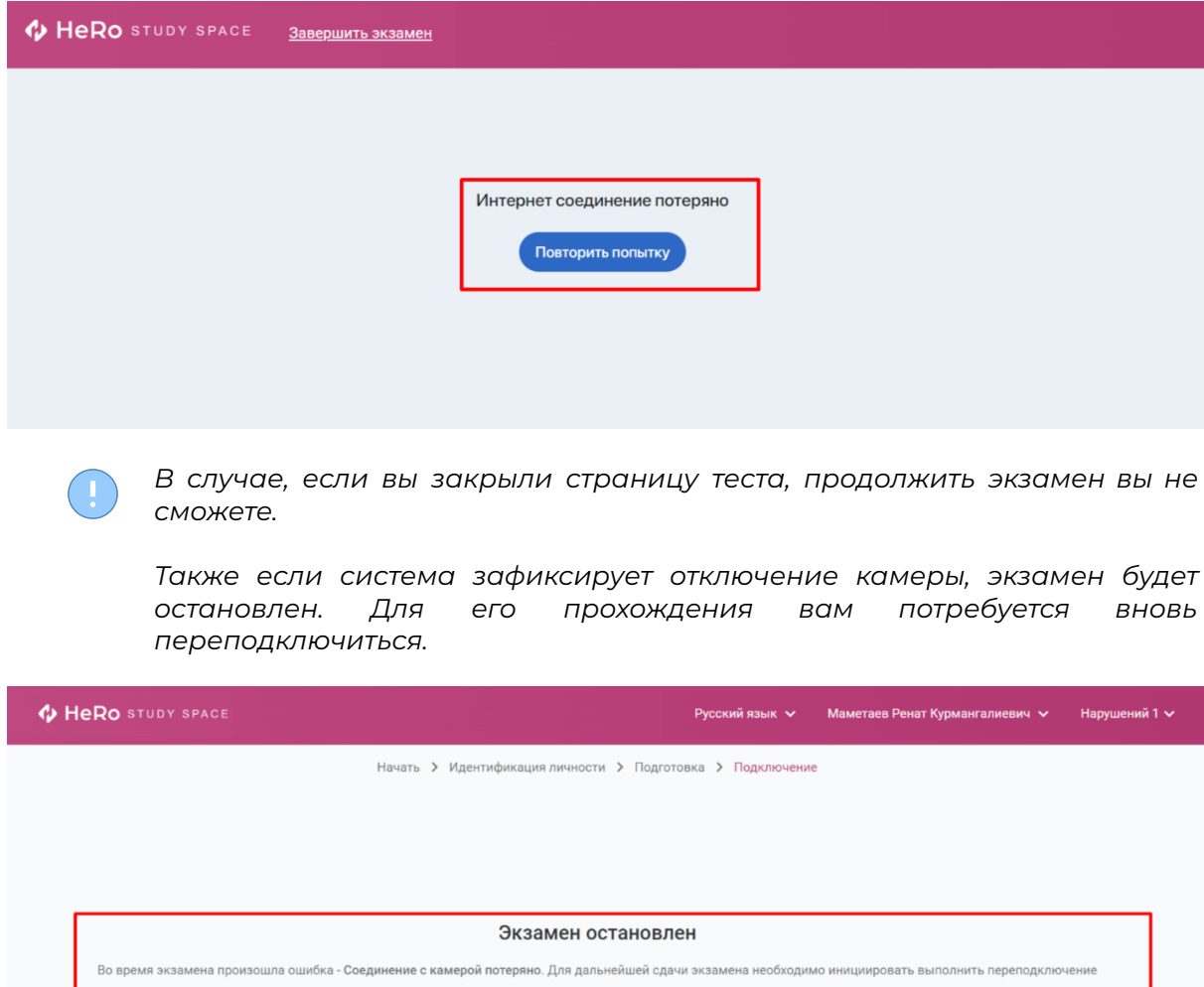

**13.** После того, как тестовые задания будут пройдены, вы можете вернуться на главную страницу вашего кабинета студента, нажав "Вернуться в LMS".

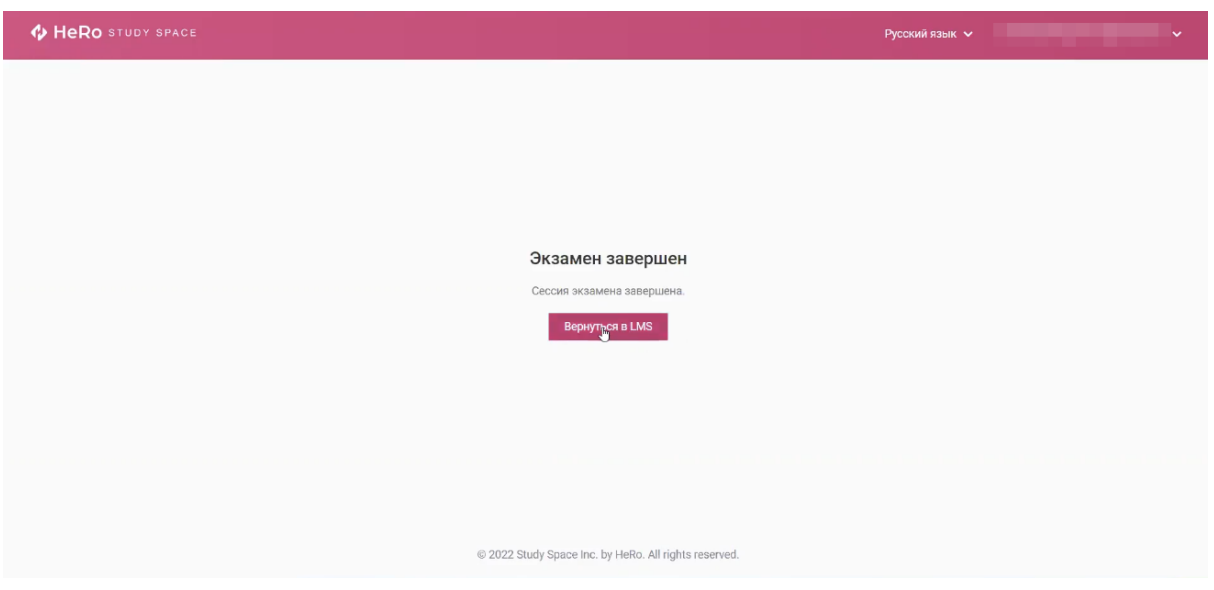

- **14.** Чтобы отслеживать статус и результат прохождения экзамена/теста, вы можете вернуться к разделу "Тестирование".
- **15.** Также ВУЗ предусматривает возможность пройти данный тест заново, у вас здесь будет выводиться счетчик с количеством допустимых и уже использованных вами попыток. В данном примере, "**Попыток (1 / 2)**".

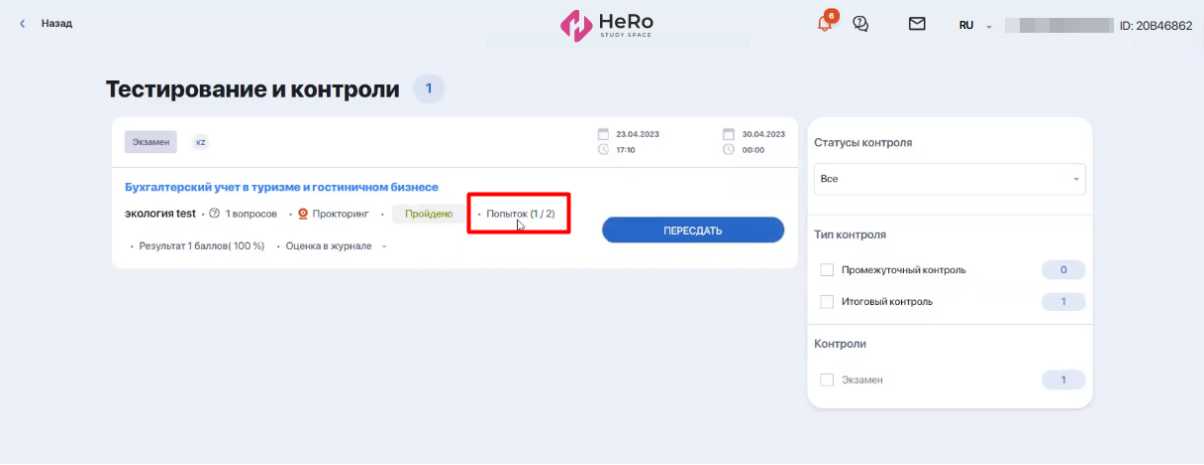

Нажимая кнопку "Пересдать", вы вновь повторяете процедуру подключения к прокторингу и проходите тест.

# <span id="page-13-0"></span>**Рекомендации для письменного онлайн-экзамена**

Если экзамен проводится письменно, от вас потребуется ответ на поставленные задания в произвольной форме.

В таком задании вы увидите вопрос или условия задачи, а ниже - свободное поле для ввода ответа, снабженное редактором.

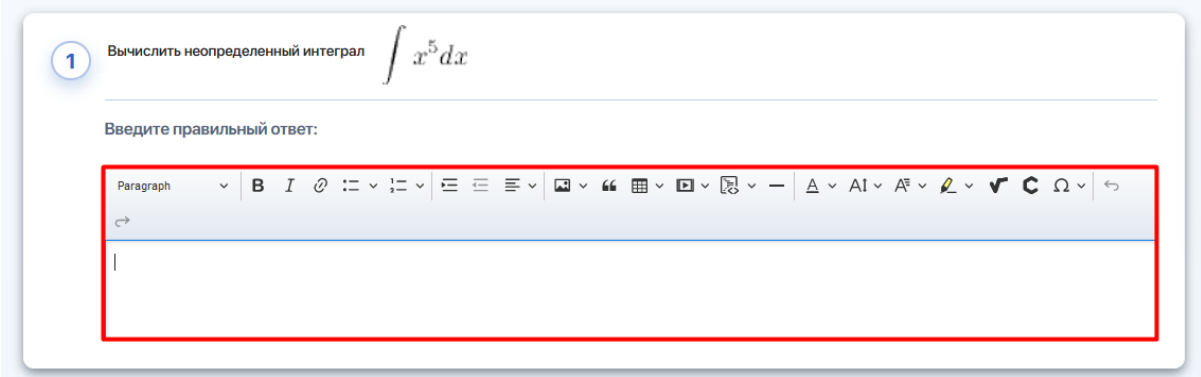

Редактор позволяет оформлять ответы в любом виде - текст, ссылка на внешний источник, изображение, видео, исходный код (С#, C++, CSS, HTML, Java и др.), физические и химические формулы, символы и пр.

Ниже разберем, как работать с некоторыми из представленных в редакторе наборов функций.

#### **1. Вставка изображений**

Для добавление в текстовое поле иллюстраций, нажмите на панели инструментов символ с картинкой. Затем выберите в открывшемся окне на вашем устройстве объект изображения, нажмите на него, после чего нажмите кнопку "Открыть".

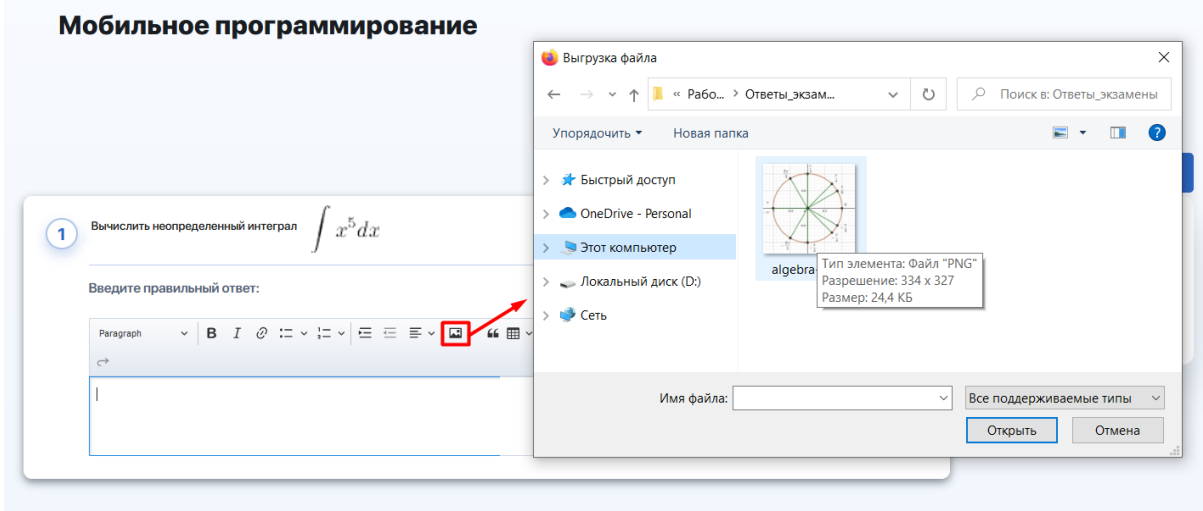

Ваш объект загрузится в поле для ответа.

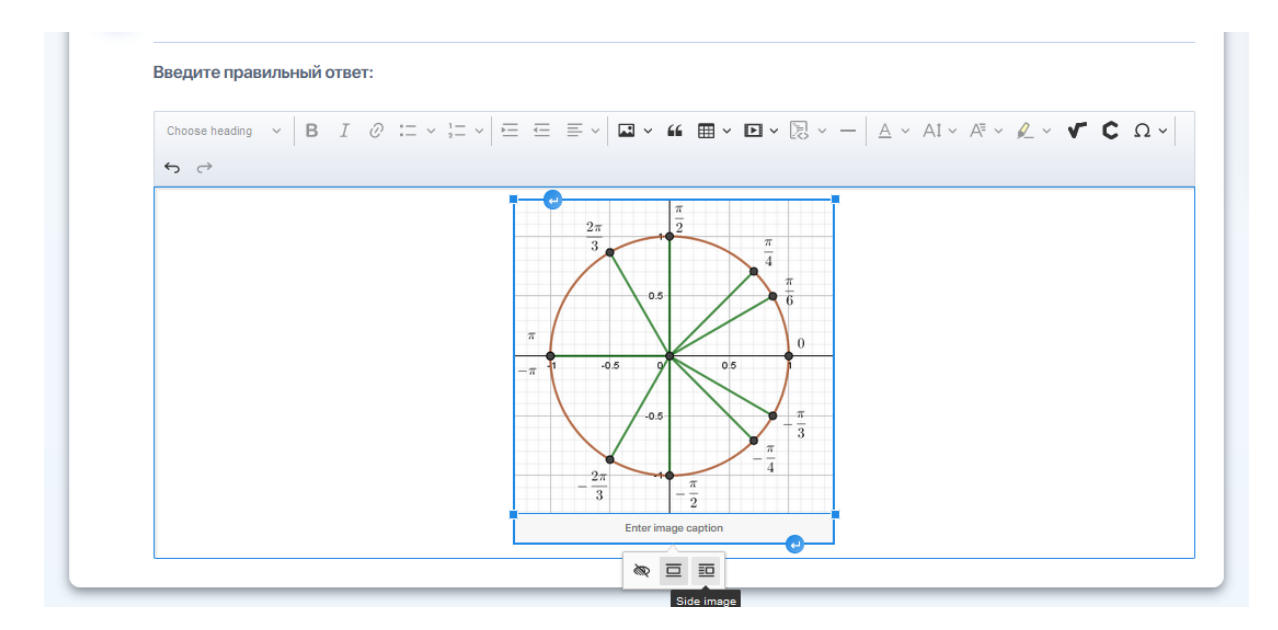

Поставив курсор мыши в поле под изображением вы можете добавить к нему надпись.

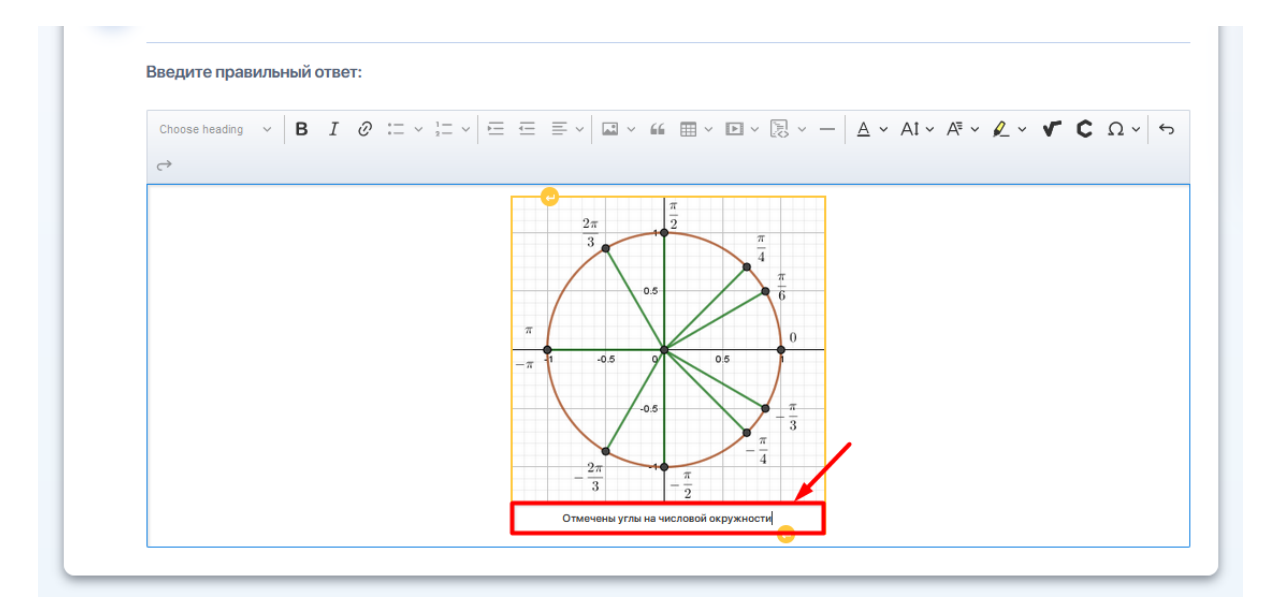

Чтобы добавить любой текст до или после вставленного объекта, сделайте отступы снизу или сверху от него, нажимая фигурные стрелки по краям изображения.

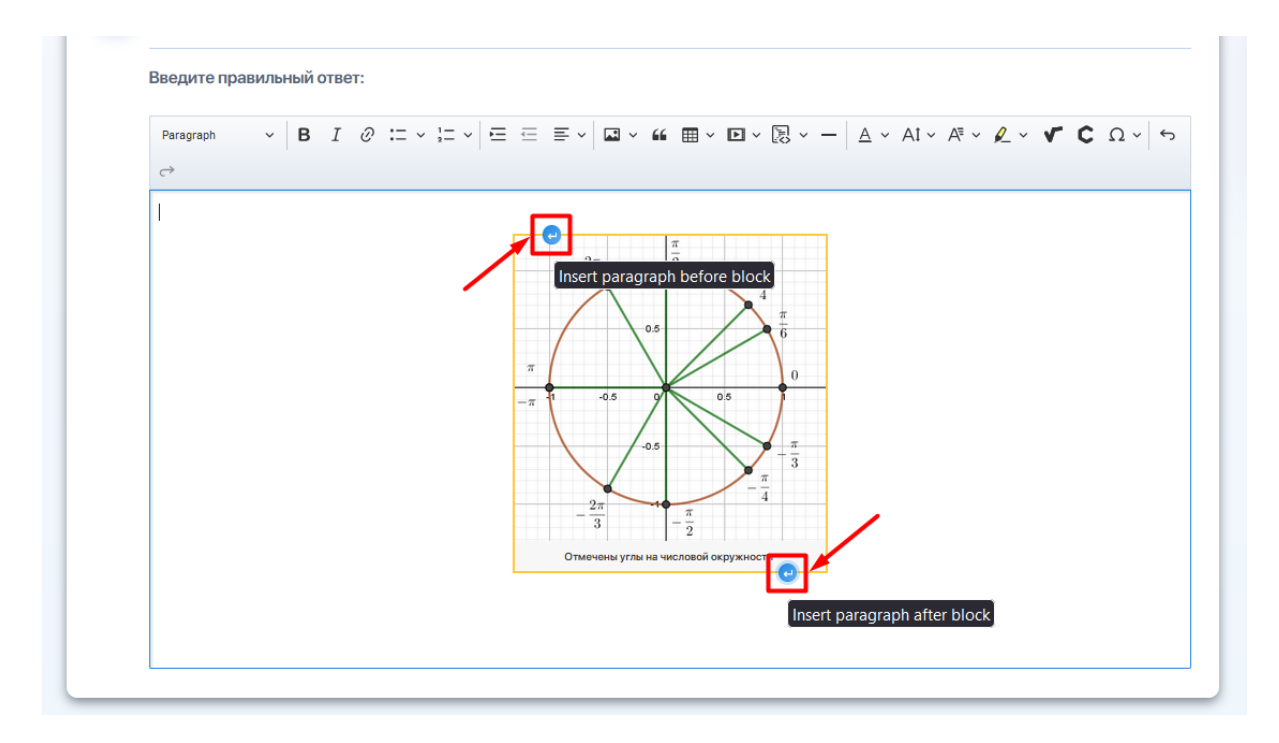

### **2. Ссылка на видео**

Нажмите на панели инструментов символ с видео. Затем в открывшемся окне введите ссылку на ролик и сохраните ее, нажав галочку.

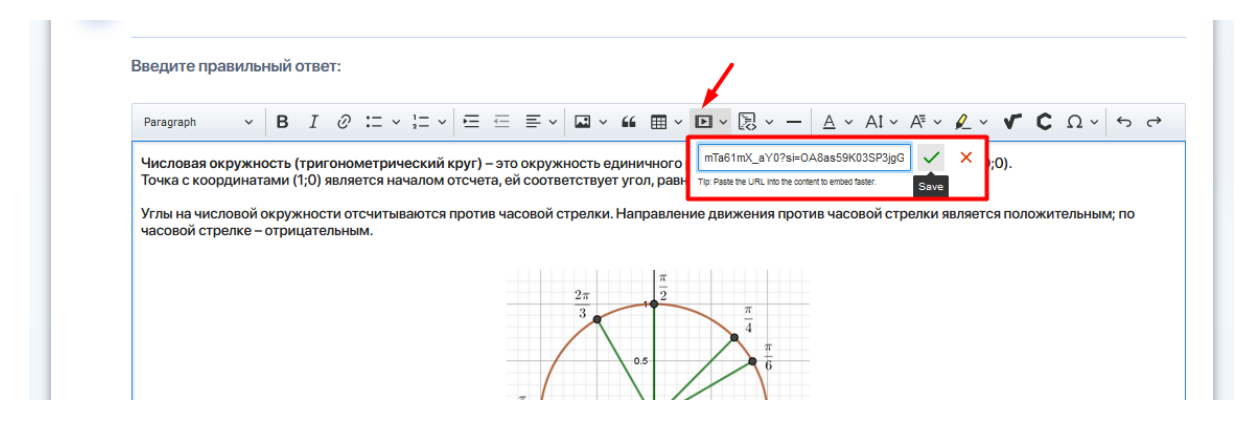

Видео загрузится на то место в поле редактирования, на котором вы перед этим остановили курсор.

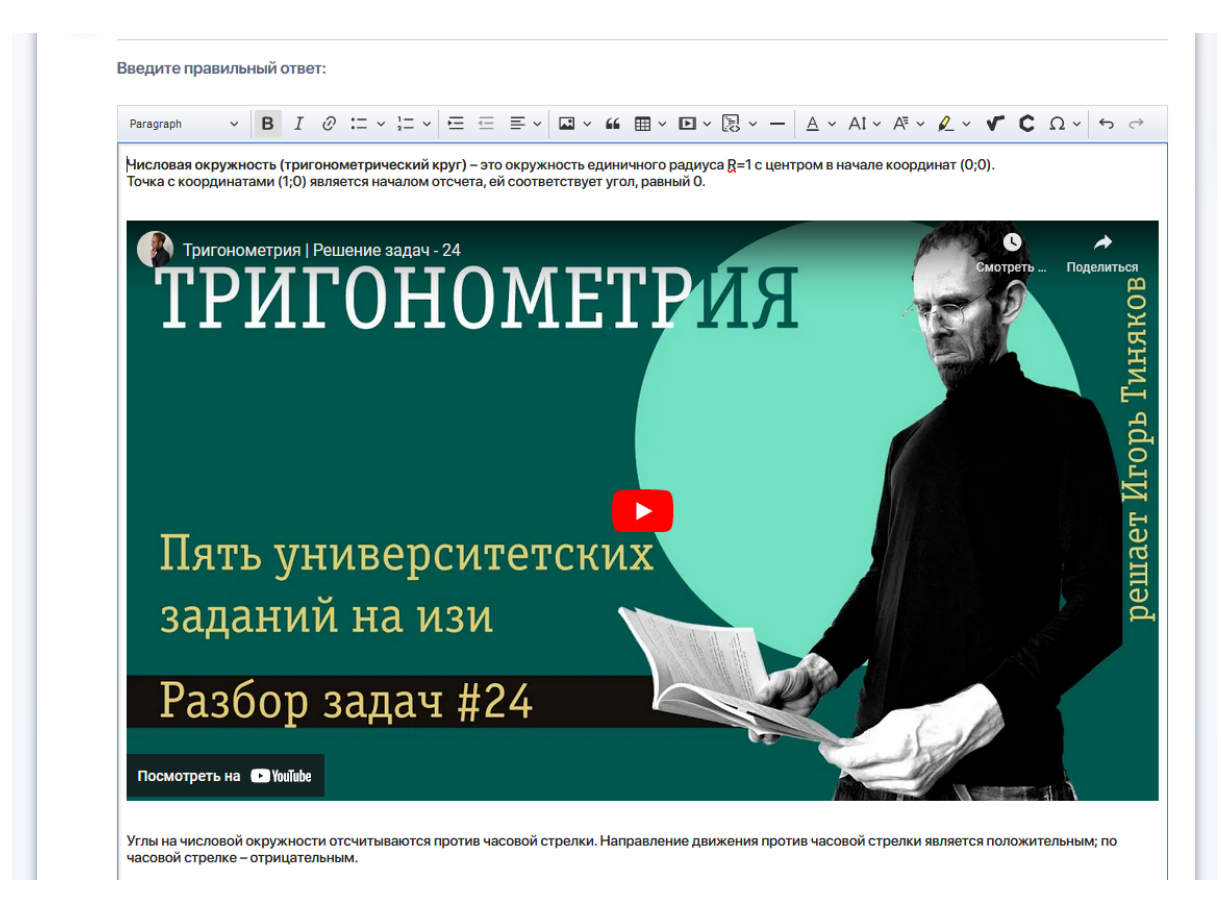

#### **3. Ссылка на внешний источник**

На панели инструментов нажмите символ гиперссылки. Затем в открывшемся поле введите ссылку на внешний источник и сохраните ее.

Если вы хотите преобразовать в ссылку часть вашего текста, предварительно выделите его, и затем нажмите функцию гиперссылки.

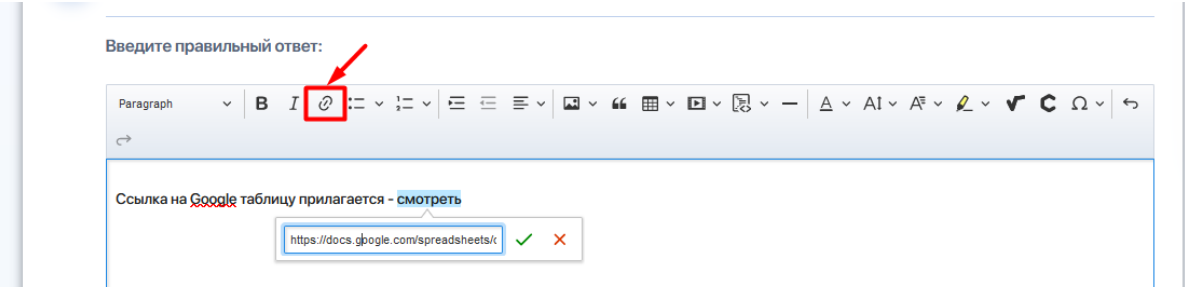

После ее сохранения выделенный текст станет кликабельным.

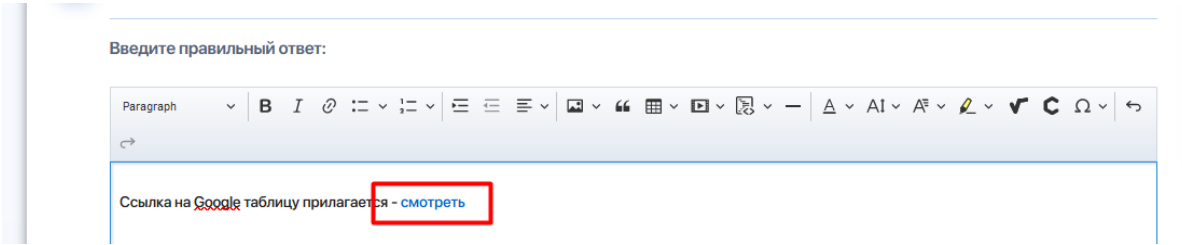

Также вы можете удалять или редактировать ссылку:

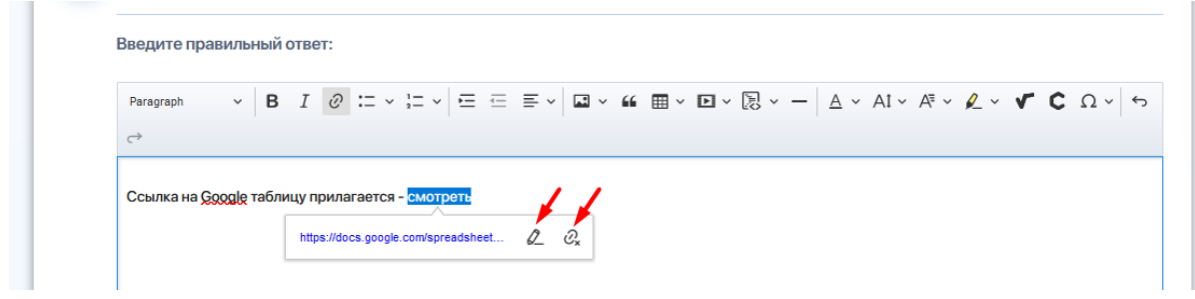

#### **4. Ввод математических и химических формул**

Используйте математический и химический редакторы, если вам нужно написать уравнения, формулы или использовать специальные символы.

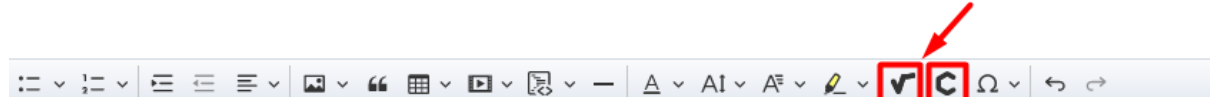

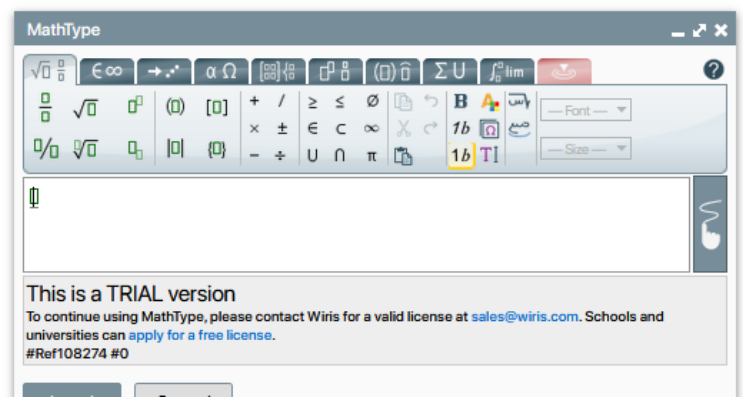

Есть два способа добавления математических выражений с помощью конструктора:

### ➔ **Панель инструментов с набором математический функций**

Используйте панель инструментов с наборами различных функций и рабочее поле, которые позволяет конструировать любые формулы и выражения.

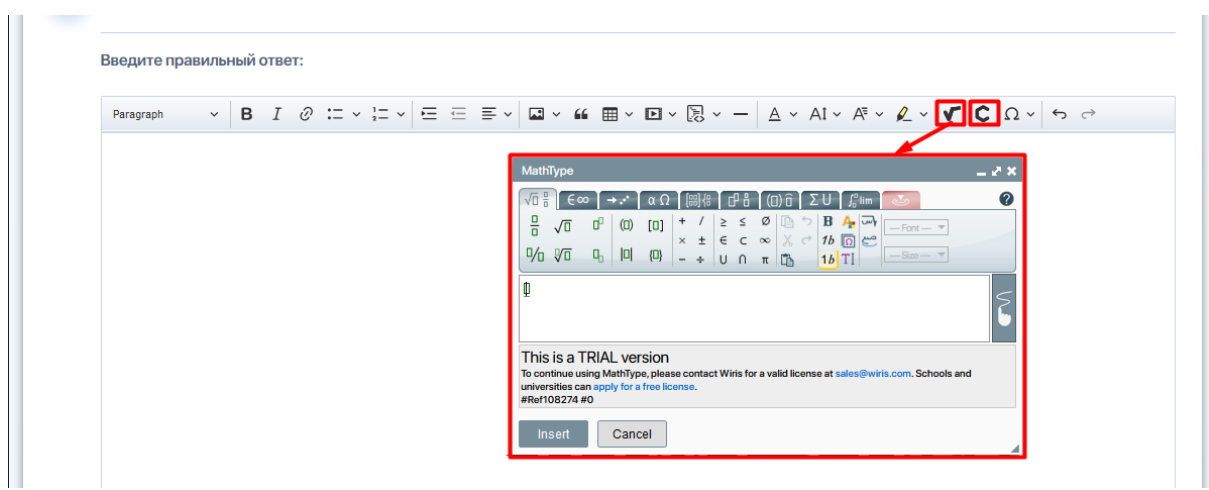

Для удобства работы, вы можете расширять окно конструктора на экране.

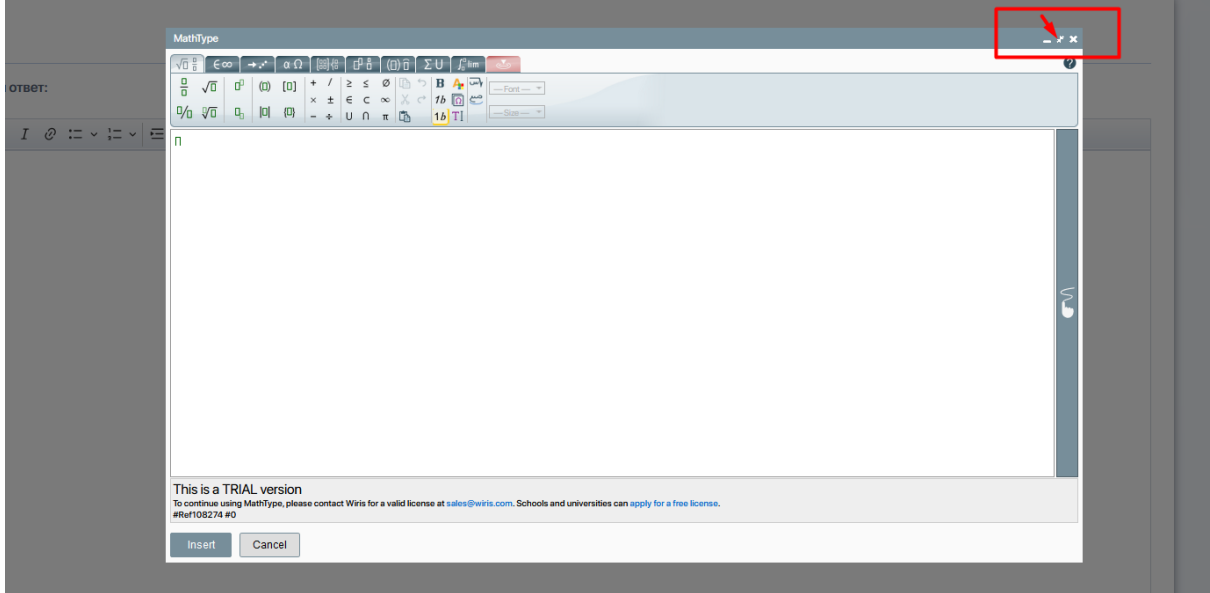

После ввода формулы нажмите "**Insert**", чтобы формула или расчет вывелся на основном поле ответа на задание.

# ➔ **Рукописный ввод**

Используйте кнопку рукописного ввода, чтобы преобразовать рукописные уравнения в готовые формулы.

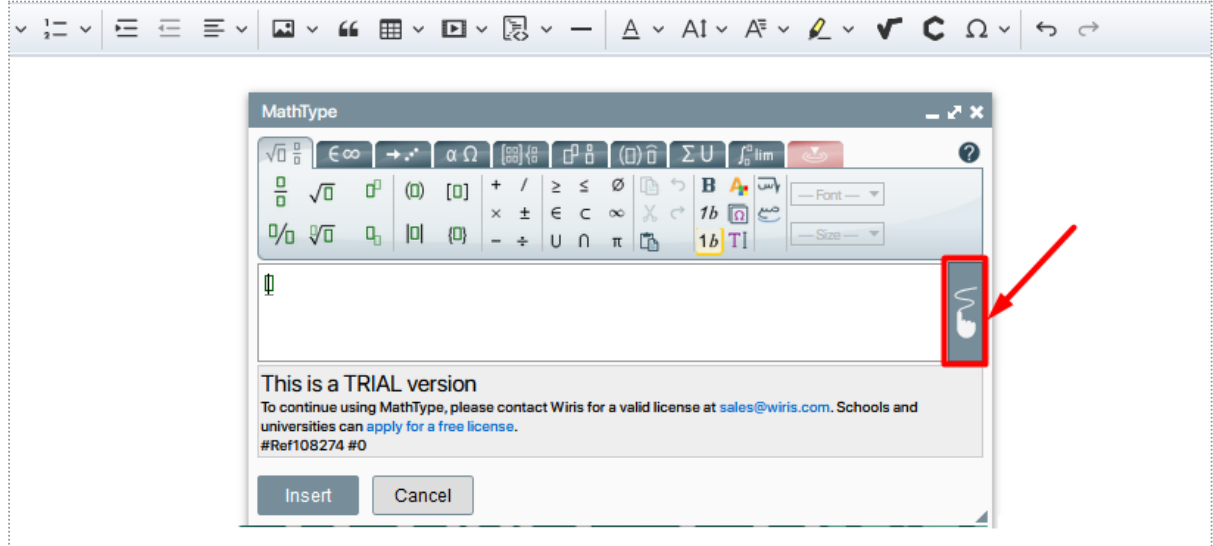

При ее активации появится специальный экран, на котором можно рисовать с помощью мыши или планшета с пером (если вы используете компьютер со стандартным монитором), либо писать пальцем (если у вас сенсорный экран).

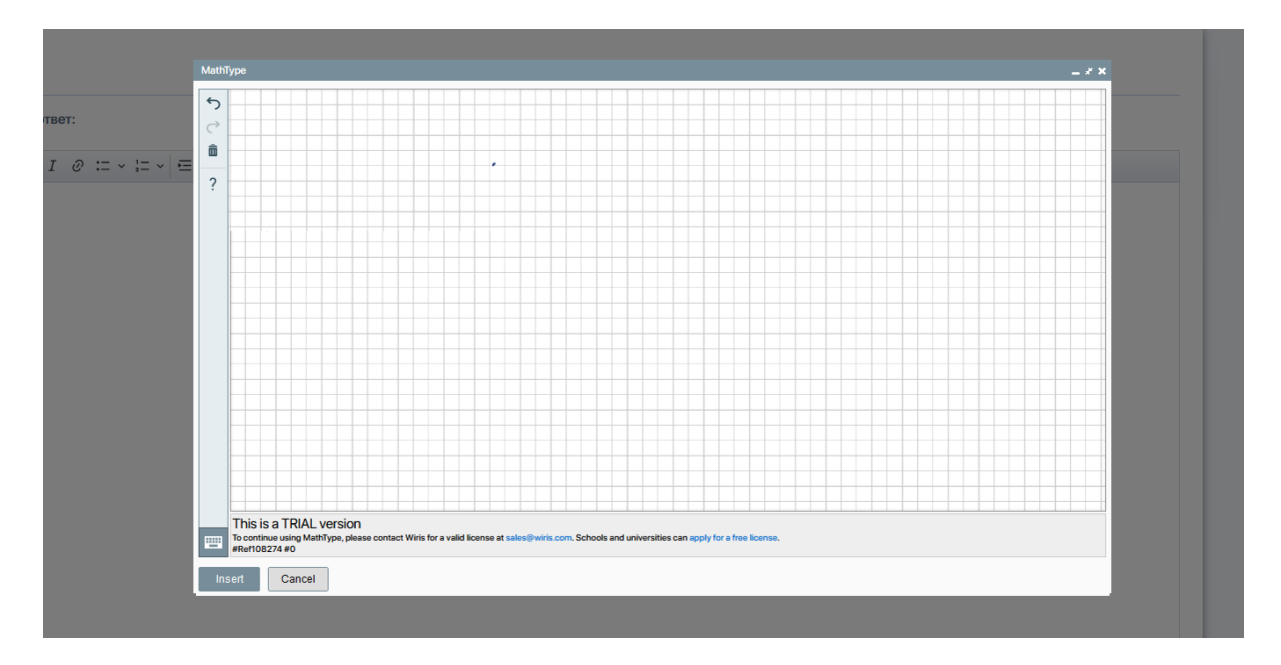

Начните писать формулу. Когда вы отпустите, система распознает все рукописные росчерки и преобразует их в типизированное математическое выражение.

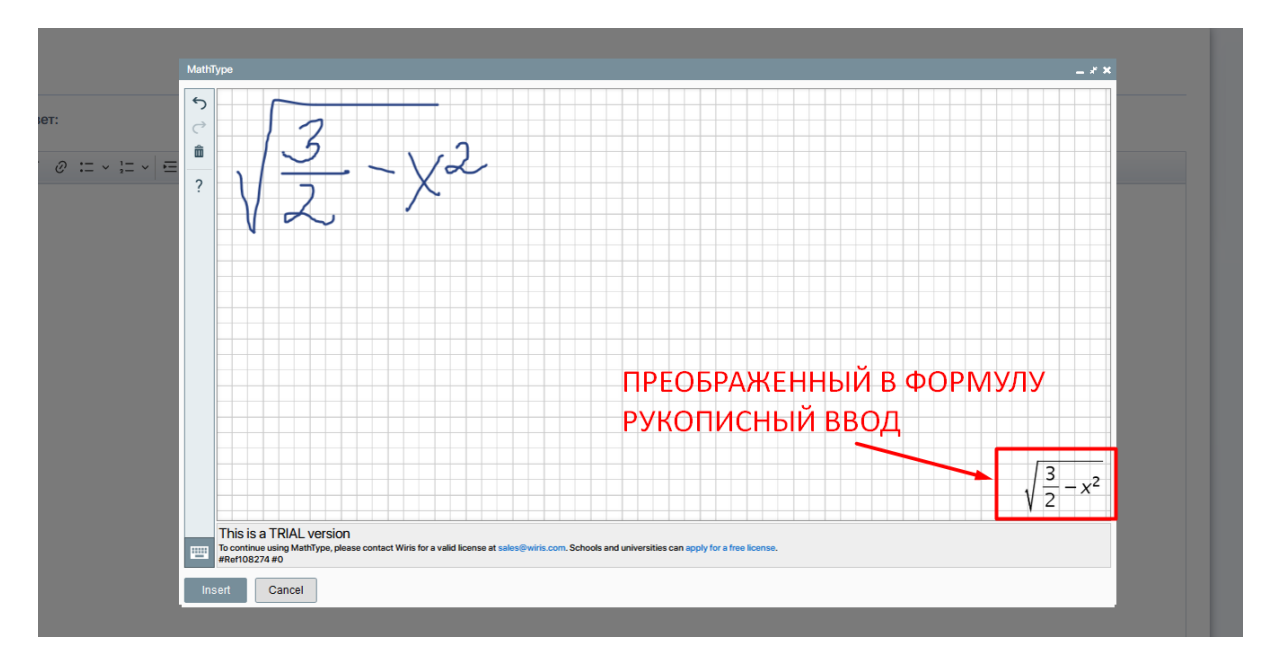

Чтобы вывести данную формулу в поле для ответа, нажмите "**Insert**".

# Введите правильный ответ:

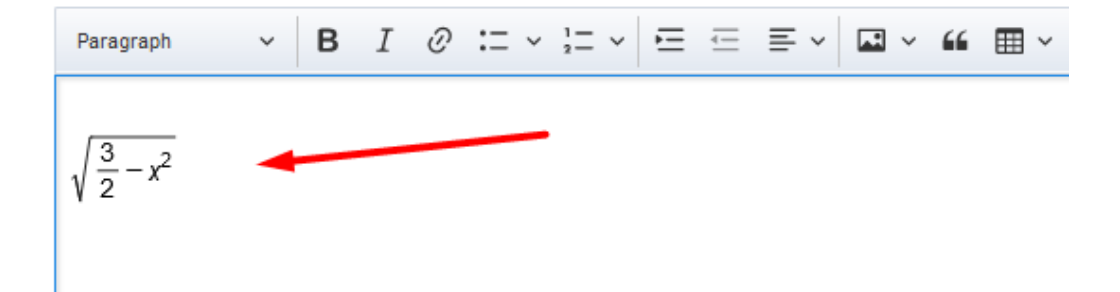